Лабораторная работа: **создание видеофайлов в среде MATLAB.**

Цель работы – изучение функций, использующихся для создания изображений и видеоизображений в среде Matlab.

1. Краткие теоретические сведения.

Телевизионное изображение стандартного качества представляет собой видеопоток с разрешением 720х576 пикселей и частотой кадров 25. Зная эти параметры, можно нарисовать в среде Matlab любую картинку в формате RGB, задавая цвет каждому пикселю. Самый простой пример создания изображения является заполнение экрана (всех пикселей) одним цветом. Для этого необходимо инициализировать в Matlab 2 цикла: по строке и по столбцу. Заполняя каждый пиксель равными значениями в диапазоне от 0 (черный) до 1 (белый).

Пример данной реализации будет (файл field.m)

```
clear;clc; Видифина в Матлаб
weight=720; Mathematic SC S3адание высоты изображения
height=576; Видание ширины изображения
color=0.5; %Задание серого цвета 0 – черный, 1 - белый
b=zeros(height,weight,3); %Создания массива нулей в формате RGB 
                                  %изначально всё поле черное)
for i=1:1:height<br>for j=1:1:weight<br>for j=1:1:weight<br>for c=1:1:3<br>b(i,j,c)=color;<br>\frac{2}{3}a\pi e^{i\omega} \pi\pi каждой цветовой компоненты один
                             зинициализация цикла по ширине (по строкам)<br>%Инициализация цикла по высоте (по столбцам)<br>%Инициализация цикла по RGB компонентам
                                  %Инициализация цикла по RGB компонентам
                                   b(i,j,c)=color; %Задаём для каждой цветовой компоненты один и 
                                   %тот же цвет, получая определенный оттенок 
                                   %серого.
          end;
     end;
end;
```
figure(1); $\text{imshow}(\text{b})$ ;  $\text{subbound}$  на экран полученное изображения

 $\sim$ 

 $\overline{A}$  Figure 1

File Edit View Insert Tools Desktop Window Help 16 2 3 4 4 4 4 5 6 7 8 9 8 1 8 1 8 1 8

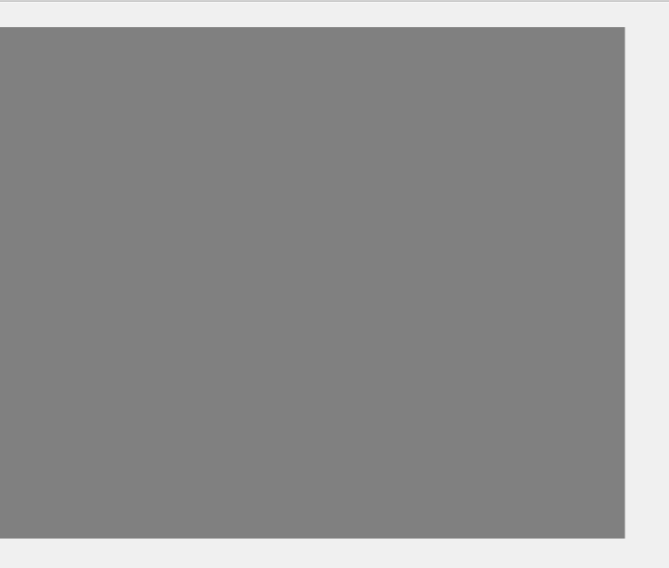

Стоит заметить, что тут можно выбирать любой размер изображения и любой оттенок серого. Также при желании можно заменить 3-ий цикл на «ручное» назначения каждой цветовой компоненте определенного цвета:

```
b(i, j, 1) = 0;b(i, j, 2) = 255;b(i,j,3)=150;В результате данного примера мы получим светло-зеленое поле.
\overline{\bullet} Figure 1
Eile Edit View Insert Tools Desktop Window Help
```
 $\bullet$   $\times$ 

# 2) создание изображение цветных полос (файл bars-avi.m до строки 54)

```
clear; clc;
                                     %очистка памяти
height=576;
                                     %задаём ширину и высоту изображения
weight=720;bar weight=weight/8;
                                     %делим ширину изображения на 8 равных
                                     отрезков, в данном случае по 90 пикселов
x =uint8 (255);
                                      % задаём максимальную насыщенность
                                     &компонент
b=uint8 (zeros (height, weight, 3)); \frac{1}{2} 3 Sanoлняем изображение чёрным полем, путём
% создания матрицы нулей, которую далее будем заполнять.
%запускаем цикл по элементам строк и столбцов, каждый элемент соответствует
%одному пикселу.
for i=1:1:height
     for j=1:1:weight
           if (j>0 \&amp; j<=bar weight*1)%первый столбец белого цвета, в палитре RGB все цветовые компоненты равны 255
                b(i,j,1)=x;b(i,j,2)=x;b(i,j,3)=x;end;
             if (j>=bar weight*1 && j<=bar weight*2)
                 b(i,j,1)=x;b(i,j,2)=x;b(i,j,3)=0;end;
             if (j)=bar weight*2 && j <=bar weight*3)
                 b(i, j, 1) = 0;b(i,j,2)=x;b(i, j, 3) = x;end;
             if (j>=bar weight*3 && j<=bar weight*4)
                 b(i, \overline{1}, \overline{1}) = 0;
                 b(i,j,2)=x;b(i,j,3)=0;
```

```
 end;
              if (j>=bar_weight*4 && j<=bar_weight*5)
                  b(i,j,\overline{1})=x;b(i,j,2)=0;b(i,j,3)=x; end;
              if (j>=bar_weight*5 && j<=bar_weight*6)
                  b(i,j,1)=x;b(i,j,2)=0;b(i,j,3)=0; end;
              if (j>=bar_weight*6 && j<=bar_weight*7)
                  b(i,j,1)=0;b(i,j,2)=0;b(i,j,3)=x; end;
             if (j>=bar weight*7 && j<=bar weight*8)
                  b(i,j,1)=0;b(i,j,2)=0;b(i,j,3)=0;
              end;
     end;
end;
imshow(b); %выводим на экран полученное изображение
                                                                                           \Box\mathbf{\times}\overline{\bullet} Figure 1
       File Edit View Insert Tools Desktop Window Help
```
Для сохранения полученного изображения на компьютере, достаточно в Command Window написать **imwrite(b,'C:\temp\bars.jpg');** где C:\temp – путь сохраняемого файла.

Цикл работает следующим образом:

Переменная i указывает на номер строки от 1 до 576. После того, как была выбрана строка начинается перебор всех элементов на строке от 1 до 720 – переменная j. Дальше с помощью оператора if производится сравнение текущего положения счётчика цикла. Цветные полосы следуют друг за другом через каждые 90 пикселей, поэтому необходимо задать условия, что делать в каждом конктретном случае.

 $if$  ( $j>0$  &&  $j<=$ bar weight\*1) означает, что если J больше нуля и меньше 90 (bar\_weight=weight/8, что при данной ширине 720 пикселей равняется 90). Соответственно bar weight\*2 = 180 и т.д. Дальше только остаётся задать для каждой цветовой компоненты её значение.

## 3) создание видеофайла (файл bars-avi.m, строки 56-67) Чтобы перевести картинку в видео, необходимо добавить следующий код к текущему скрипту:

```
[X, map] = \frac{r}{d} 2 \text{ ind}(b, 65536);
                                %переводим изображение в индексное
F(1) = im2frame (X, map); \frac{1}{2} создаём 1 кадр видео из полученной ранее картинки
for i=2:1:100%копируем из 1 кадра во все остальные кадры (100 для
                         \gammaпримера, при 25 кадрах = 4 секунды видео)
    F(i) = F(1);end;
v=VideoWriter ('bars.avi', 'Uncompressed AVI'); %создаём сам видеофайл в
                                                         %формате AVI
v.FrameRate=25;
                                %задаём частоту кадров (по умолчанию 30)
                               %открывает созданный контейнер для работы
open(v):
writeVideo(v, F);%записываем в контейнер наши кадры
close(v);
                               %закрываем видео.
```
Таким образом мы создали компьютерным путём тестовое видео, в котором каждый пиксель описан с помощью программного кода.

В заключении можно выполнить команду  $\text{info=get}(v)$  и посмотреть основные параметры видеоизображения.

 $info =$ 

```
Duration: 4Filename: 'bars.avi'
         Path: 'C:\Matlab\bars'
      FileFormat: 'avi'
        Height: 576
VideoCompressionMethod: 'None'
         Width: 720
    ColorChannels: 3
      FrameCount: 100
      VideoFormat: 'RGB24'
  VideoBitsPerPixel: 24
      FrameRate: 25
```
4) просмотр графика цветовых компонент (подобие осциллограммы) (файл plot waveform.m)

Самым простым способом посмотреть осциллограмму будет построить график любой одной строки, так как все строки содержат абсолютно одинаковую информацию. Далее можно будет построить график по полученному вектору. Если строить на одной фигуре (на одном графике), то общая картина будет непонятна. Поэтому предлагается следующий код для вывода графика на экран. Лучше всего будет его создать отдельным т-файлом. Особую важность стоит уделить преобразованию компоненты яркости. Для этого необходимо будет сделать преобразование из цветного изображения в чёрно-белое (оттенки серого). Сделать это можно двумя способами: вручную с помощью формулы: Y = 0.299R + 0.587G + 0.144B, либо с помощью команды BlackWhite = rgb2gray (x), где x - имя массива RGB.

```
bwl=uint8 (zeros (height, weight));
                                     %инициализируем пустой двумерный массив
for h=1:1:height
                                     %запускаем цикл по строкам
w=1:1:weight;
                                     % создаем вектор элементов по длине строки
%далее в массив bw(1) будут записываться суммарное значение яркости
%исходя из формулы перевода
bw1 (h,w)=uint8 (((b(h,w, 1) *0.299)) + ((b(h,w, 2) *0.587)) + ((b(h,w, 3) *0.114)));
```
end; bw=rgb2gray(b); <sup>8</sup>переводим с помощью встроенной функции j=100; %где 100 - 100-я строка изображения (может быть любое число)  $r(w) = b(i, w, 1);$   $\&$  создаём вектор красной компоненты figure(2);plot(r, '-r'); %выводим график красного цвета для красной компоненты title('красная компонента'); g(w)=b(j,w,2); %создаём вектор зелёной компоненты figure(3);plot(g, '-g');%выводим график зелёного компоненты title('зеленая компонента');  $b1(w)=b(j,w,3);$   $\frac{1}{2}(x+y)$   $\frac{1}{2}(x+y)$ figure(4);plot(bl,'-b');%выводим график синей компоненты title('синяя компонента'); bw1i(w)=bw1(j,w);  $\frac{1}{2}$   $\frac{1}{2}$   $\$ ручным способом figure(5); plot(bw1i); %выводим график title('яркостная компонента, рассчитанная по формуле'); bwi(w)=bw(j,w);  $\frac{1}{2}$  &  $\frac{1}{2}$  &  $\frac{1}{2}$  &  $\frac{1}{2}$  &  $\frac{1}{2}$   $\frac{1}{2}$   $\frac{1}{2}$   $\frac{1}{2}$   $\frac{1}{2}$   $\frac{1}{2}$   $\frac{1}{2}$   $\frac{1}{2}$   $\frac{1}{2}$   $\frac{1}{2}$   $\frac{1}{2}$   $\frac{1}{2}$   $\frac{1}{2}$   $\frac{1}{2}$   $\frac{1}{2}$   $\frac{1}{$ встроенной функцией figure(6);plot(bwi); %выводим график title('яркостная компонента через MATLAB'); figure(7); imshow(bw);  $\frac{1}{2}$   $\frac{1}{2}$   $\frac{1}{2$ помощью встроенной функции figure(8);imshow(bw1); %выводим чёрно-белое изображение, полученное ручным способом

VideoWriter objects позволяет создавать видео файлы из массимово или MATLAB® movies.

Можно использовать VideoWriter функцию с предустановленным профилем или создать VideoWriter с параметрами связанными для определенного формата.

v = VideoWriter(filename, profile) создаёт объект videowriter и применяет установленные свойства, связанные с определённым форматом файла (такие как MPEG-4 или 'Uncompressed AVI').

VideoWriter позволяет создать видеофайлы можно со следующими расширениями

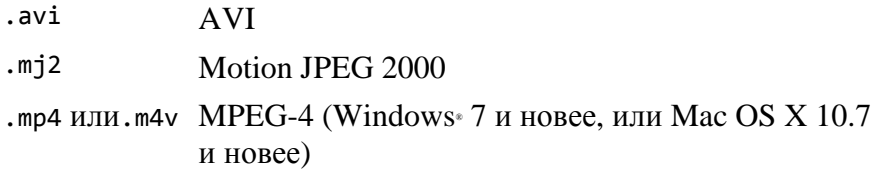

Тип файла описывает одной из следующих строк

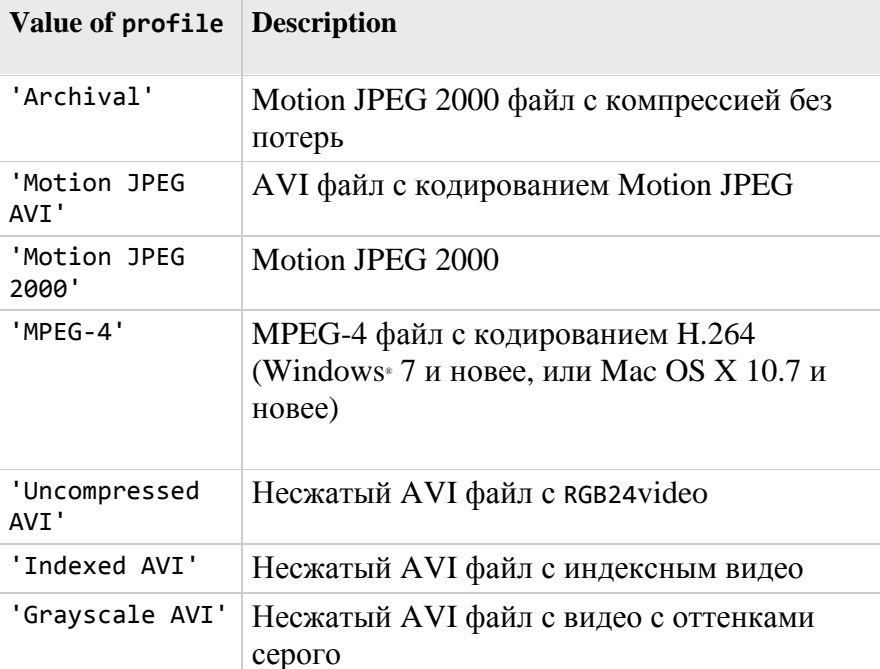

profile устанавливают значения по умолчанию для видео параметров такие как метод сжатия.

Формат файла

FileFormat - тип файла для записи 'avi' | 'mp4' | 'mj2'.

**Filename** - имя файл

FrameCount - число кадров, которые записаны в видеофайл (целое число)

FrameRate - частота кадров в секунду (по умолчания 30). После инициализации невозможно изменить. Можно установить любое положительное число.

Типы данных: single | double | int8 | int16 | int32 | int64 | uint8 | uint16 |uint32 | uint64

Height - высота каждого кадра в пикселях, указанная как скалярная величина. writeVideo устанавливает высоту и ширину на основе первого кадра.

MPEG-4 файлы требуют четного значения. Если значением будет нечётное число, VideoWriter добавит снизу чёрную строку. Для MPEG-4 в системах Windows значения высоты могут находить от 64 до 1088 пикселей.

#### **LosslessCompression** - компрессия без потерь (true | false)

компрессия без потерь применяется только при записи Motion JPEG 2000 файлов. Если LosslessCompression установлено как 'true', тогда:

- Функция writeVideo запишет данные, которые в записанном файле не будут отличаться от исходных данных
- VideoWriter проигнорирует любые установленные значения CompressionRatio

По умолчанию LosslessCompression стоит значение false для профиля 'Motion JPEG 2000' и true для профиля 'Archival' .

**MJ2BitDepth** - битовая глубина для файлов Motion JPEG 2000 (целое число от 1 до 16).

Если не задаётся отдельно, то по умолчанию берётся значение из исхоных данных, т.е. если формат данных в массиве был uint8 или int8 , то тогда MJ2BitDepth = 8.

**Типы данных:** single | double | int8 | int16 | int32 | int64 | uint8 | uint16 |uint32 | uint64

**Path** - полный путь до видеофайла.

**Quality** – видео качество (от 0 до 100, по умолчанию 75).

Чем больше значение, тем лучше качество видео и больше файлы. Quality допустимо использовать только для объектов MPEG-4 или Motion JPEG AVI профиля.

**VideoBitsPerPixel** – количество бит на один пиксель.

AVI файлы с truecolor, Motion JPEG AVI и MPEG-4 используют 24 бита на пиксель (8 бит для каждой цветовой составляющей). Индексные и изображения с оттенками серого используют 8 бит на пиксель.

Для Motion JPEG 2000 файлов, число бит на пиксель зависит от значения MJ2BitDepth и количества цветовых компонент в данных изображения. Например, если исходные данные у writeVideo трехмерных массив с uint16 или int16, значение по умолчанию MJ2BitDepth =16, значит VideoBitsPerPixel = 48.

**Тип данных:** double

**VideoCompressionMethod** - типы компрессии видео может принимать одно из следующих значений: 'None' | 'H.264' | 'Motion JPEG' | 'Motion JPEG 2000'.

### **VideoFormat** - формат представления MATLAB

Для типов файлов, отличных от Motion JPEG 2000, VideoFormat принимает одно из следующих значений

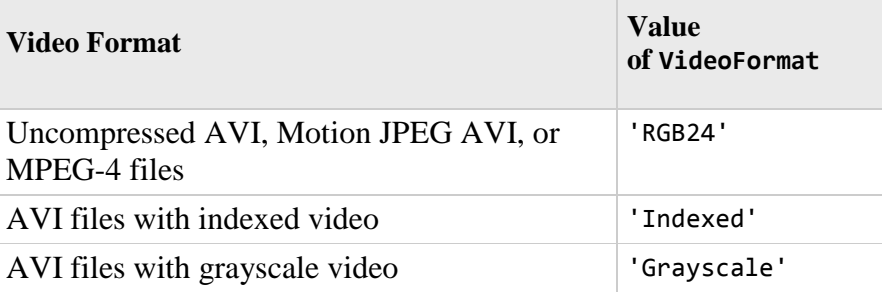

Для Motion JPEG 2000 файлов, VideoFormat зависит от значения MJ2BitDepth и от форматаа исходных данных writeVideo. Например, если вы не указали MJ2BitDepth параетр, VideoWriter устанавливает формат как в таблице.

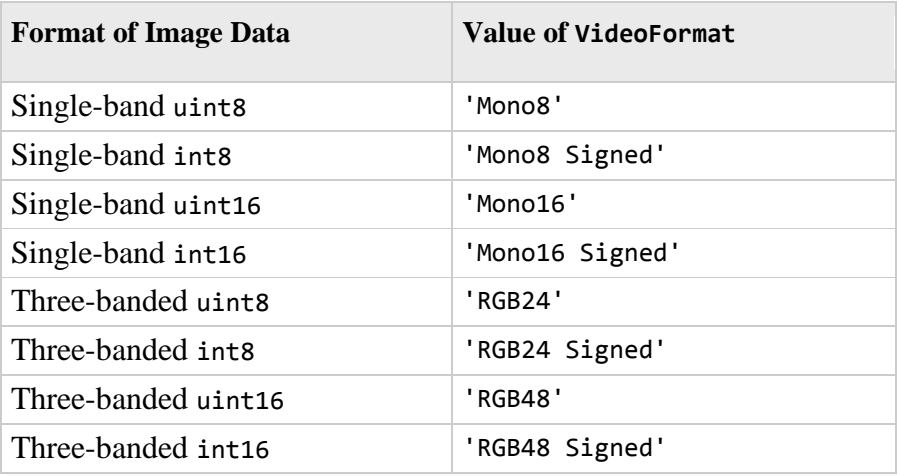

# **Width** – ширина каждого кадра в пикселях, указанная как скалярная величина. writeVideo устанавливает высоту и ширину на основе первого кадра.

MPEG-4 файлы требуют четного значения. Если значением будет нечётное число, VideoWriter добавит справа чёрный столбец. Для MPEG-4 в системах Windows значения высоты могут находить от 64 до 1920 пикселей.

**Тип данных:** double

## **Функции объекта**

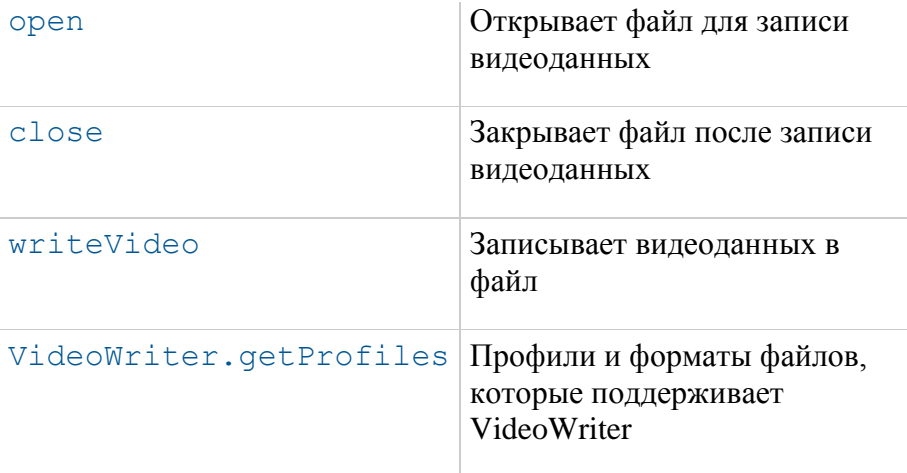

Степень сжатия.

Степень сжатия устанавливается целым числом >1. Степень скажетия это отношенеи между количеством байт исходного изображения и сжатого. Видео данные сжимаются насколько возможно.

CompressionRatio доступна только для объектов, которые записываются в Motion JPEG 2000 файлы. После инициализации записи видеофайла невозможно изменить степень сжатия.

Для дополнительного контроля параметров видео удобно использовать программу MediaInfo. Она может показать все имеющиеся метаданные в видеофайле: формат, размер, скорость потока, соотношение сторон, количество кадров, применённый кодек и т.д..

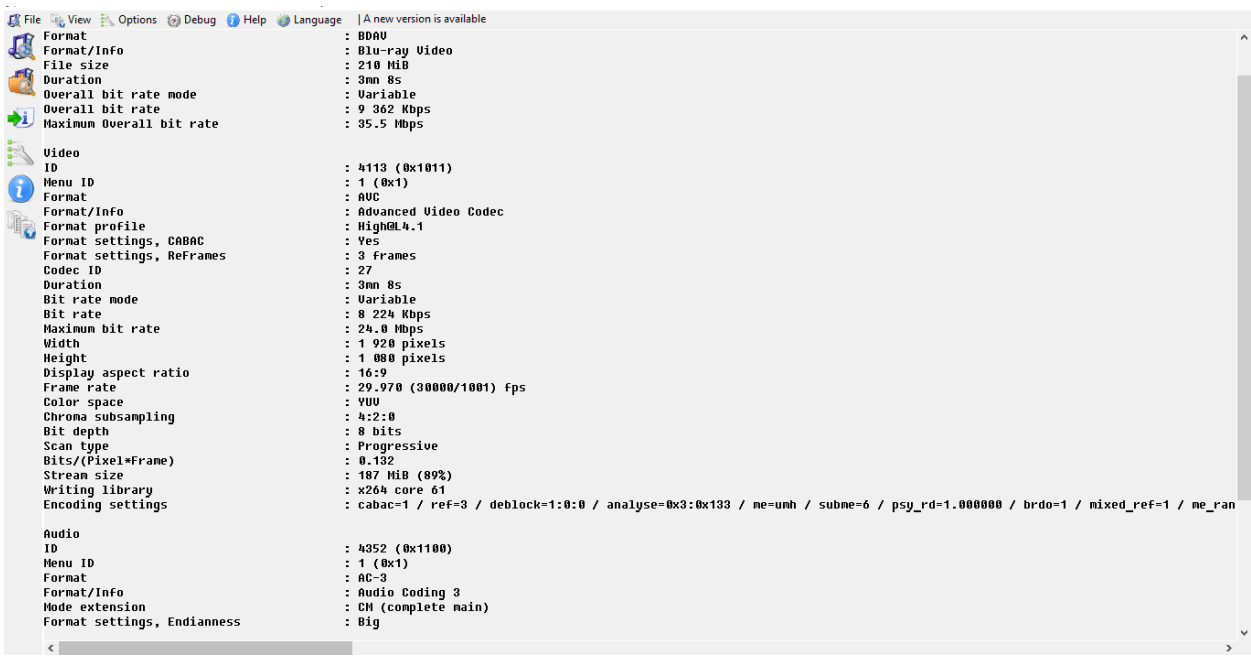

Установить её достаточно просто. После установки и её первого запуска необходимо выбрать в настройках вид отображения и язык. Удобнее поставить вид отображения **TEXT ,** а язык выбрать английский, чтобы не возникало проблем с понимаем определённых терминов.

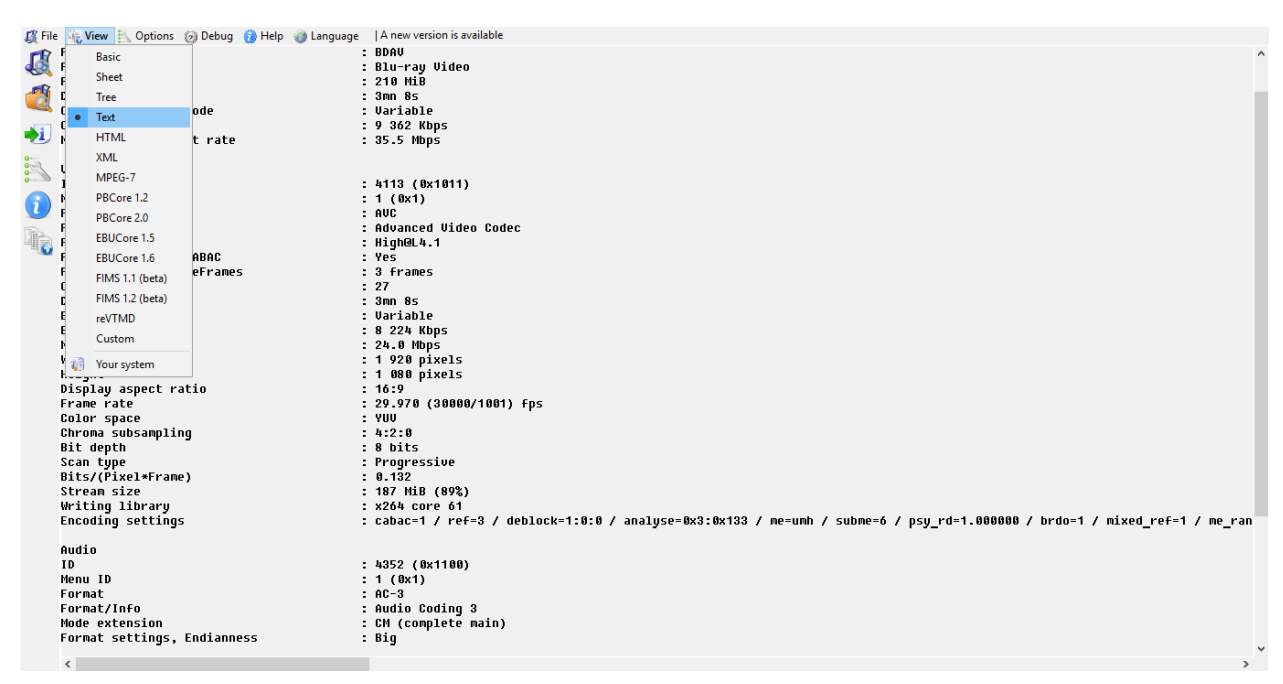

Вызвать данную страницу весьма просто: достаточно щёлкнуть правой кнопкной мыши на интересующем файле и выбрать **MediaInfo**.